## RÉSEAU QUÉBÉCOIS DE LA TÉLÉSANTÉ **(RQT)**

Mars 2024

# **SUIVIS VIRTUELS EN MILIEU DE VIE**

### Production d'un rapport clinique

#### **ÉTAPE 1 – Entrer dans le profil du patient**

Dans le menu de gauche, appuyez sur « Patients » et sélectionnez le patient pour qui vous voulez produire un rapport.

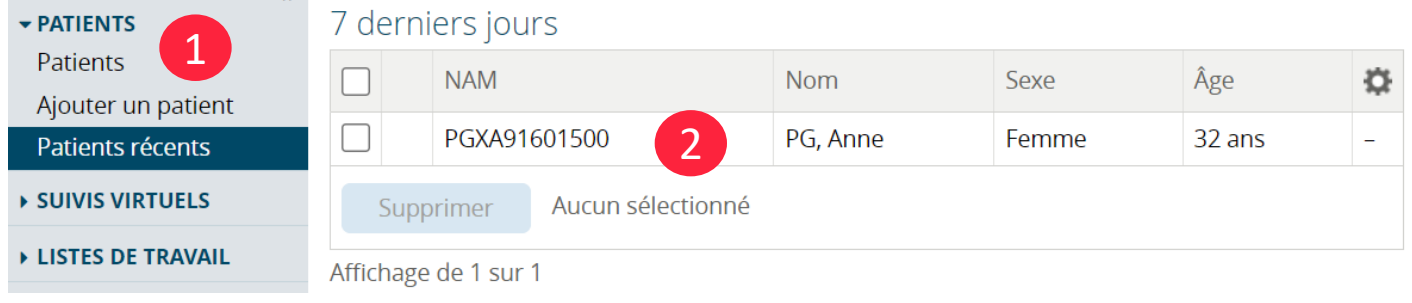

#### **ÉTAPE 2 – Production du rapport**

Dans l'onglet « Rapports cliniques », sélectionnez le rapport que vous voulez produire dans la liste de rapports disponibles. Une fenêtre apparaîtra et vous devez remplir les champs nécessaires pour produire le rapport, comme par exemple dans ce cas-ci indiquer les dates de début et de fin pour lesquelles vous voulez le rapport. Cliquez sur « Appliquer » pour produire le rapport.

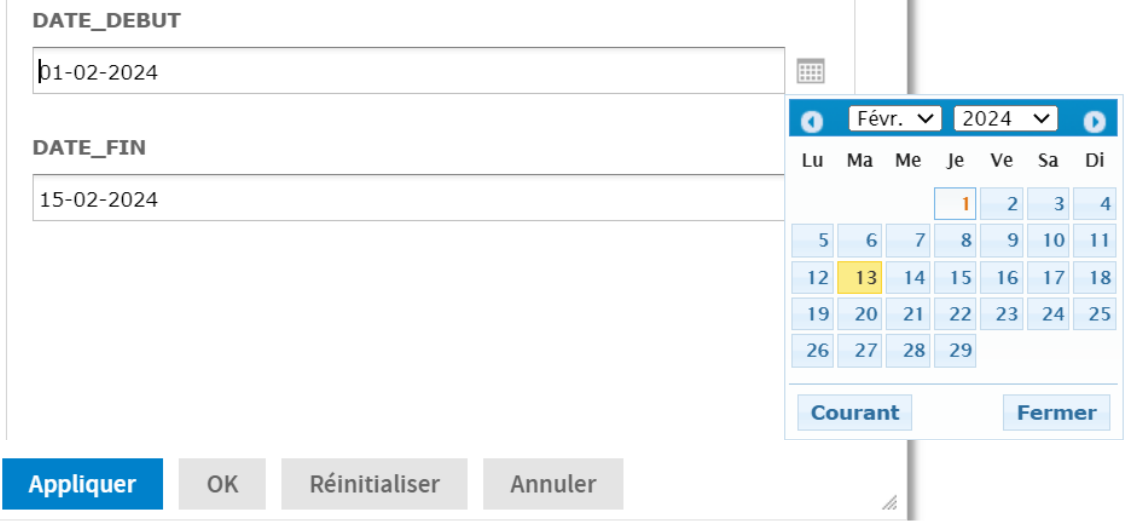

#### **ÉTAPE 3 – Imprimer ou enregistrer le rapport comme PDF (optionnel)**

Une fois le rapport produit, vous pouvez imprimer ou enregistrer le rapport en PDF en cliquant sur l'icône représentant une feuille et sélectionnez « Format PDF ». Enregistrez et déposez le rapport PDF à l'endroit approprié.

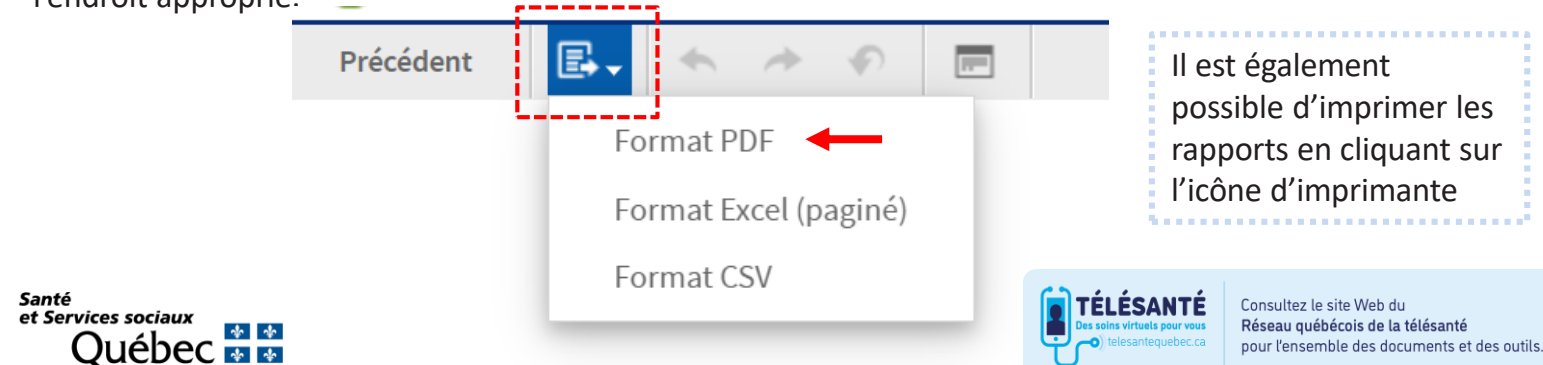